### **DAC\_with\_Arduino -- Overview**

JED - I Team **Embedded Systems Traning** JED - I (Joy of ENgineering, Design & Innovation)

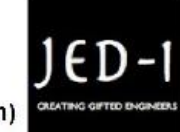

#### **OBJECTIVES**

After performing this lab exercise, learner will be able to:

- Program Arduino board to generate digital signals
- Convert the digital signals (bits) into analog signal using DAC
- Capture and display the signal from given Device Under Test (DUT)
- Measure the analog voltage equivalent to given digital code and verify Digital-to-Analog Conversion.

### EQUIPMENT

To carry out this experiment, you will need:

- TBS1KB-Edu Digital Oscilloscope from Tektronix
- Arduino Uno board
- Voltage probe (provided with oscilloscope) / BNC cables
- DAC 0800 and Opamp.
- Simple circuit components Resistor / capacitors

### CIRCUIT DIAGRAM

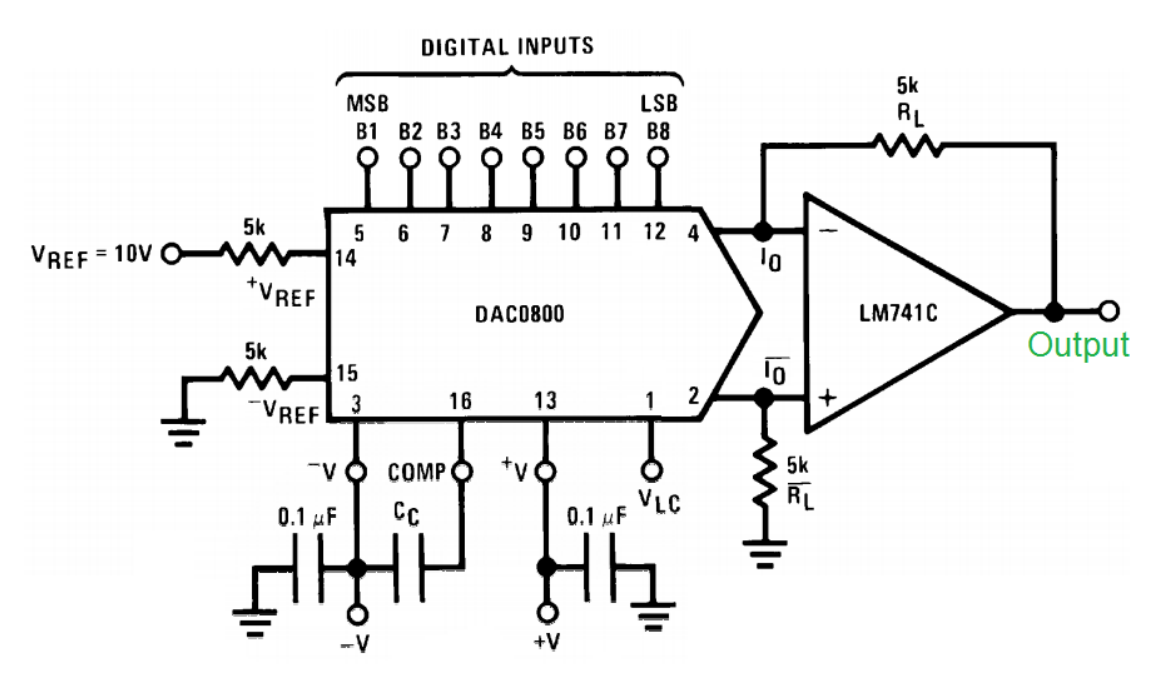

**THEORY** 

- DAC stands for digital to analog converter, which is mainly used in various communication systems.
- There are several ways to convert digital signal to analog. One of the ways is using DAC0800 IC.
- It converts 8 bit digital signal into analog output. Analog value is caluculated using the formula

$$
V_{out} = V_{ref} \times \left(\frac{2n - 255}{256}\right)_{\text{where } n \text{ is the input code.}}
$$

Observation:

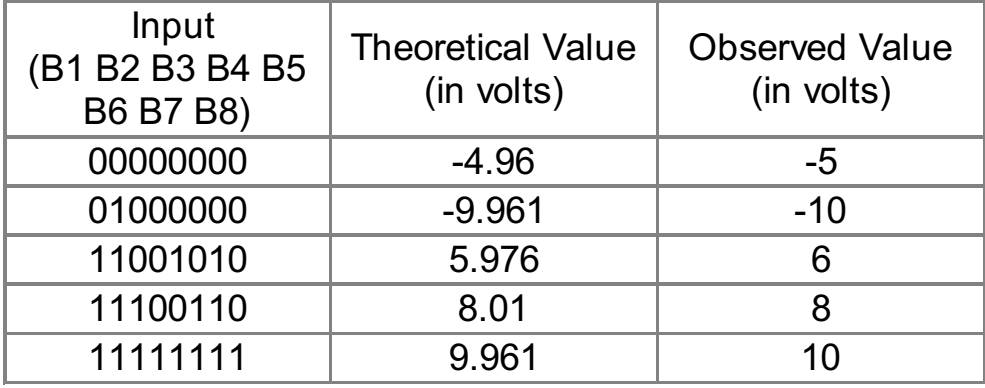

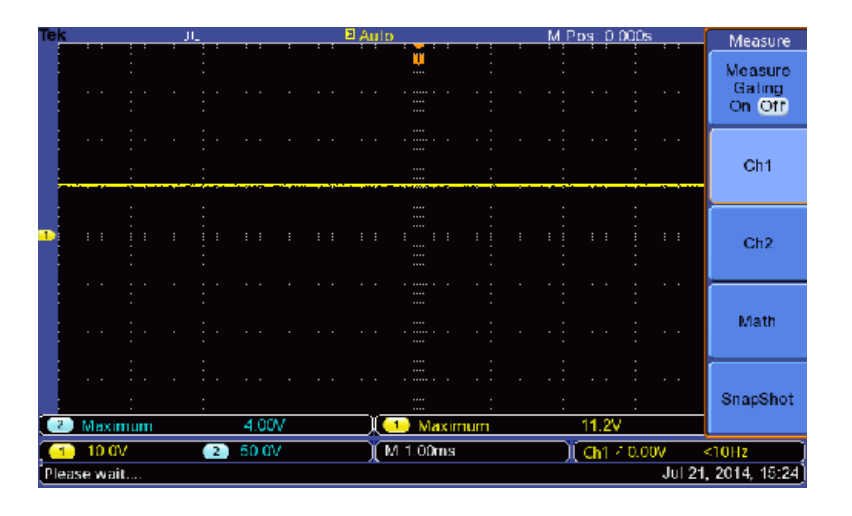

For 11111111

### **DAC\_with\_Arduino -- Procedures**

### **Step 1**

### DUT / SOURCE SETUP

• Ensure you have Arduino IDE (software to program the Arduino boards) installed on your computer.

• Connect the Arduino board to PC using USB cable

**USB Cable** 

• Program it with relevant code

# **Step 2**

## DUT / SOURCE SETUP

• Rig-up the circuit as shown in figure

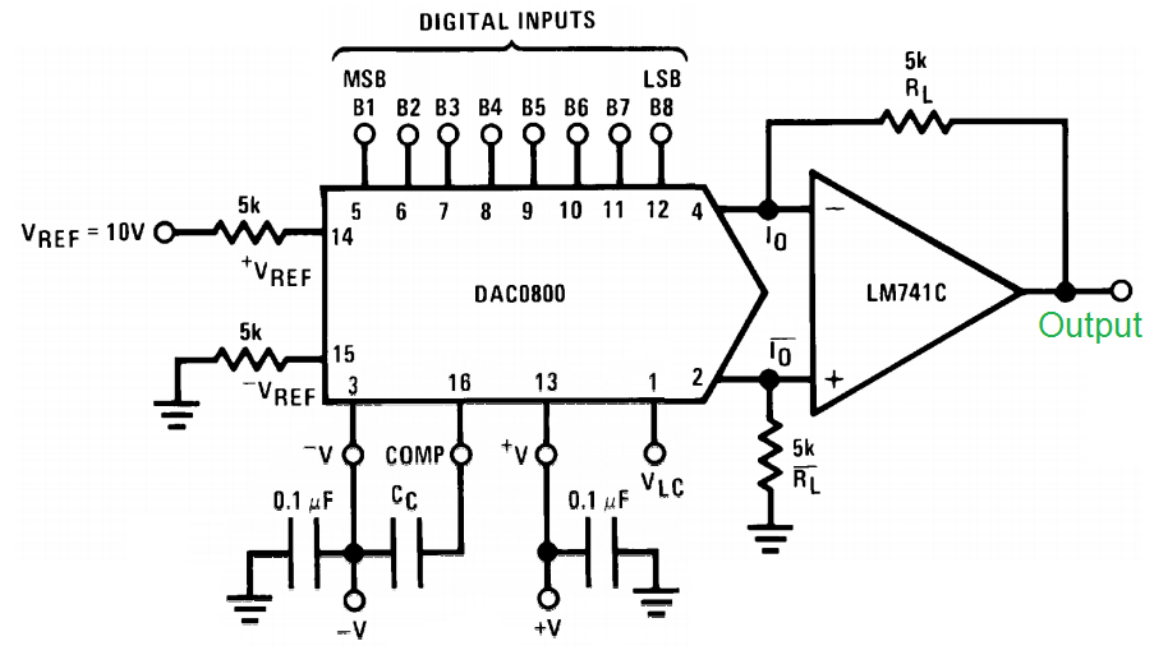

## **Step 3**

### SCOPE SETUP

- Power ON the oscilloscope
- Connect the Channel 1 probe of the oscilloscope to output
- Acquire the signal(s) from circuit on oscilloscope

### **Step 4**

• Do the Autoset on the scope to efficiently capture and view the signal

• If AUTOSET feature is not enabled, then manually set the horizontal and vertical scale, and trigger condition to view 3-4 cycles of waveform without any clipping.

## **Step 5**

#### Measurement Configuration

- Add Mean measurements on the Channel
- Read the measured average amplitude for the signal converted by DAC from the digital code generated using Arduino.

## **Step 6**

Verify the conversion of DAC for different digital codes by measuring their corresponding digital value.